## **緩和医療暫定指導薬剤師**

# **【新規】認定申請システム マニュアル**

(⽇本緩和医療薬学会)

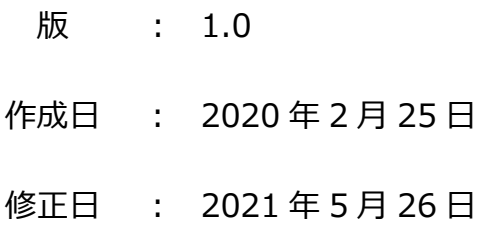

### 目次

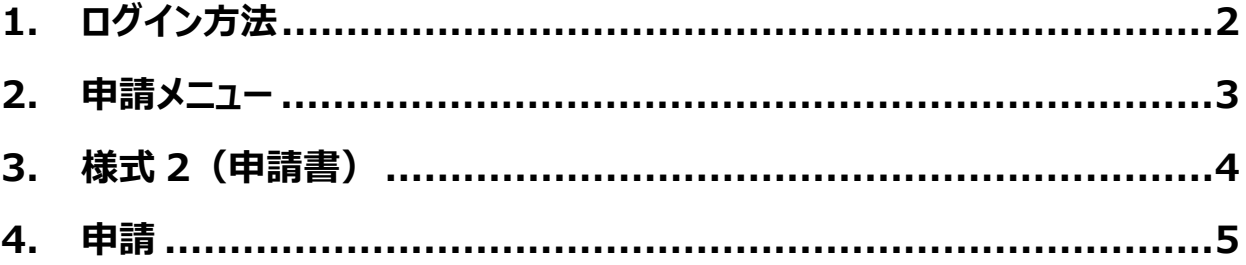

- **1. ログイン⽅法**
- 1) 会員専用ページより会員番号・パスワードを入力して「ログイン」ボタンをクリックしてください。

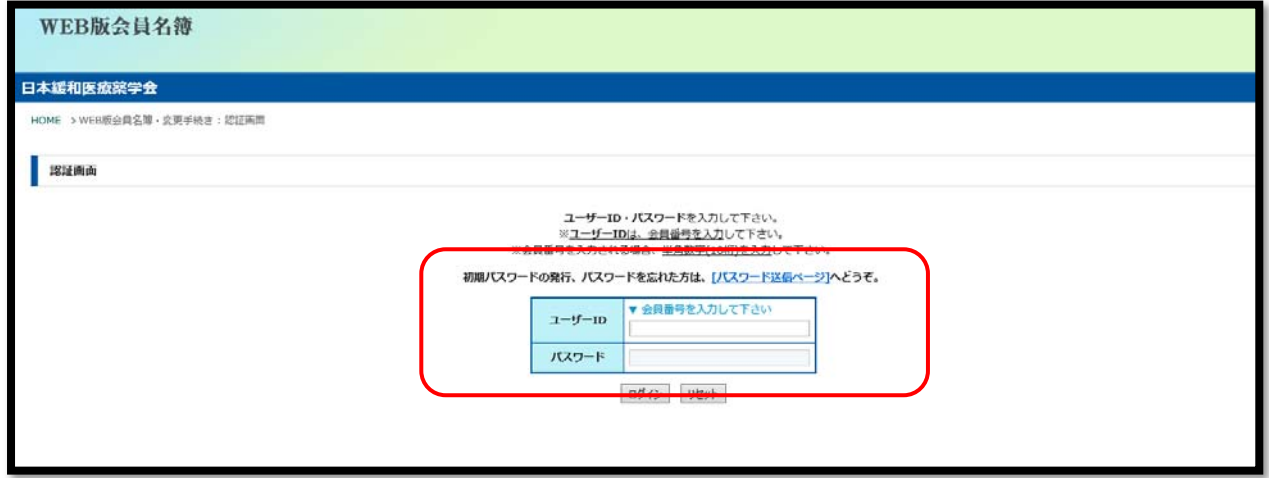

- ※ パスワードを忘れた場合は、WEB 版会員名簿ログインページの「初期パスワードの発行、パスワードを忘れた 方は、「パスワード送信ページ]へどうぞ。」をクリックして、ご登録いただいているメールアドレスを入力してください。
- 2) トップメニューの「暫定指導申請システム」ボタンをクリックしてください。

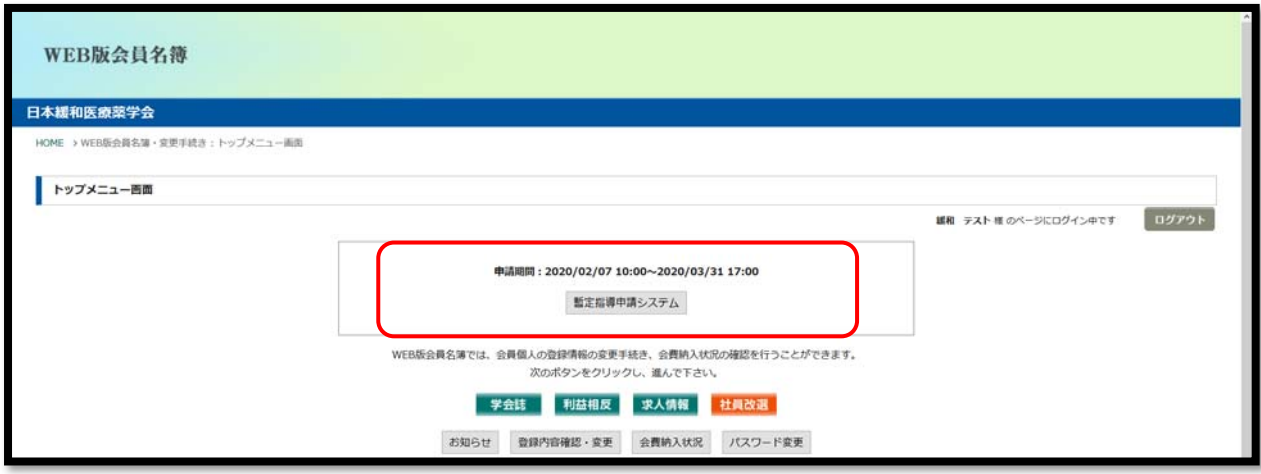

#### **2. 申請メニュー**

1) 申請メニューが表示されますので、申請書類のアップロードおよび入力を行います。

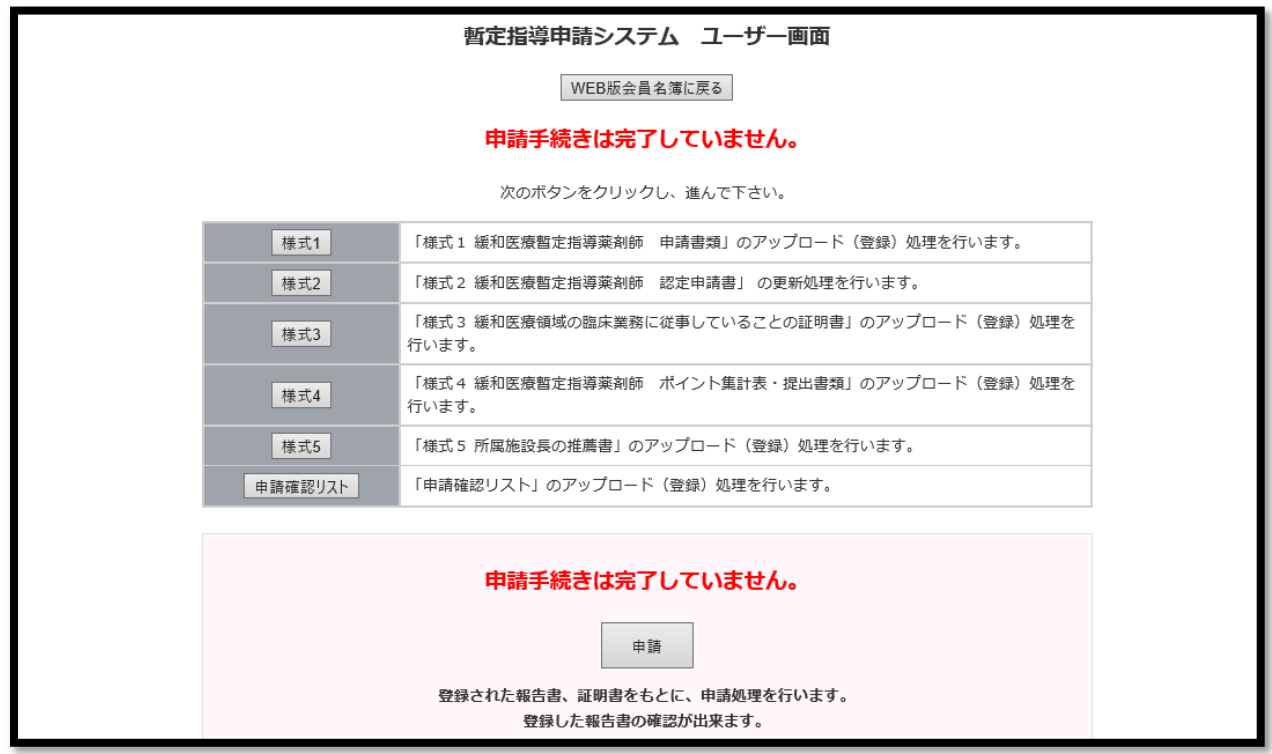

- ※ 順番通りにアップロードする必要はありません。
- 2) 「様式 1」「様式 3」「様式 4」「様式 5」「申請確認リスト」は、「参照」ボタンより申請書類を選択し、「アップロード」ボ タンを押してください。

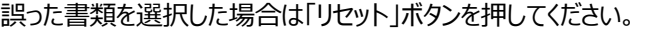

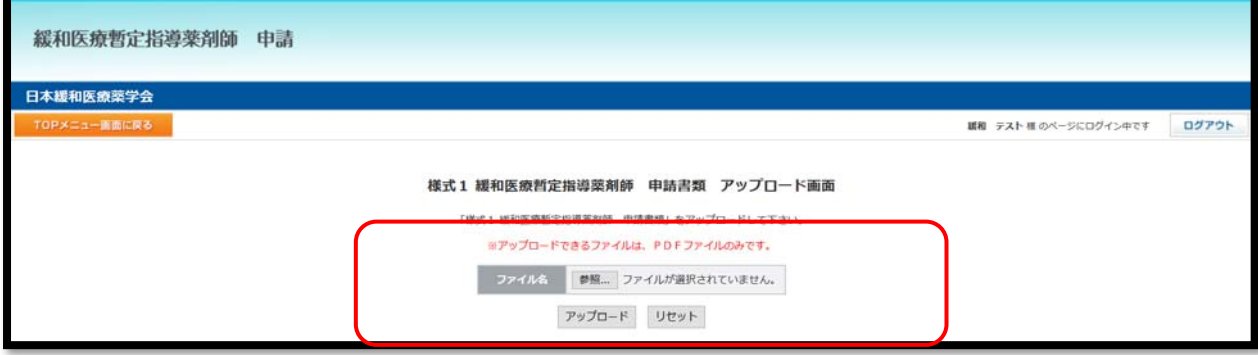

- ※ アップロードする書類は、緩和医療暫定指導薬剤師 最新募集要項の「2.申請書類」からダウンロー ドください。
- ※ 書類を印刷し、必要事項を記入して、PDF ファイル (カラー) にしてください。
- ※ PDF ファイル (カラー) は、スキャナー機能がついたプリンターや一部のコンビニエンスストアのコピー機にて変換 することができます。
- ※ PDF ファイル (カラー) は 1 ファイルしかアップロードできません。複数枚ある場合は 1 つのファイルにまとめ **てアップロードください。**

#### **3. 様式 2(申請書)**

1) 「様式 2」の上部は WEB 版会員名簿の登録情報が表示されます。 変更がある場合は「TOP メニュー画⾯に戻る」→「WEB 版会員名簿に戻る」→「登録内容確認・変更」より変更 してください。

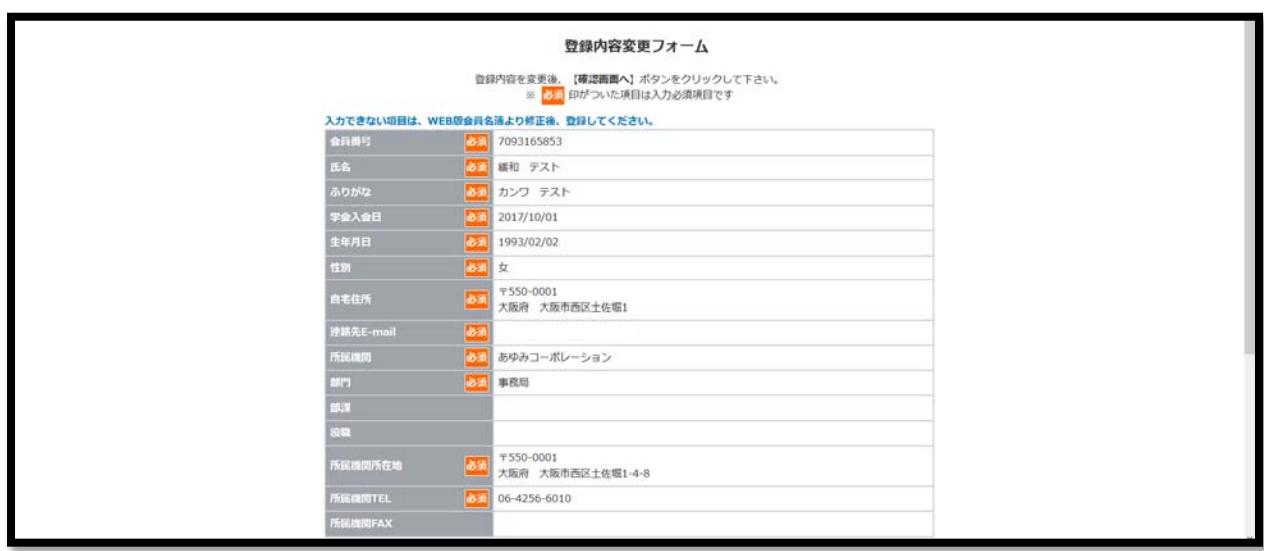

2) 「様式 2」の最下部: 申請資格を選択し、「確認画面へ」ボタンをクリックし、確認画面にて入力内容の確認を行 い、変更がなければ「この内容で登録変更を行う」、変更があれば「前ページに戻って修正する」をクリックしてくださ い。

※ 「緩和薬物療法認定薬剤師 認定番号」「緩和薬物療法認定薬剤師 認定取得日 (初回認定日) 」 「緩和薬物療法認定薬剤師 認定期間」は自動で表示されます。

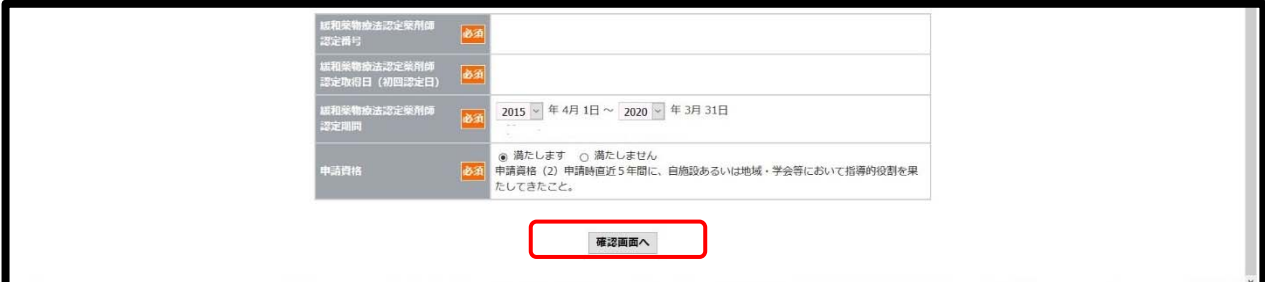

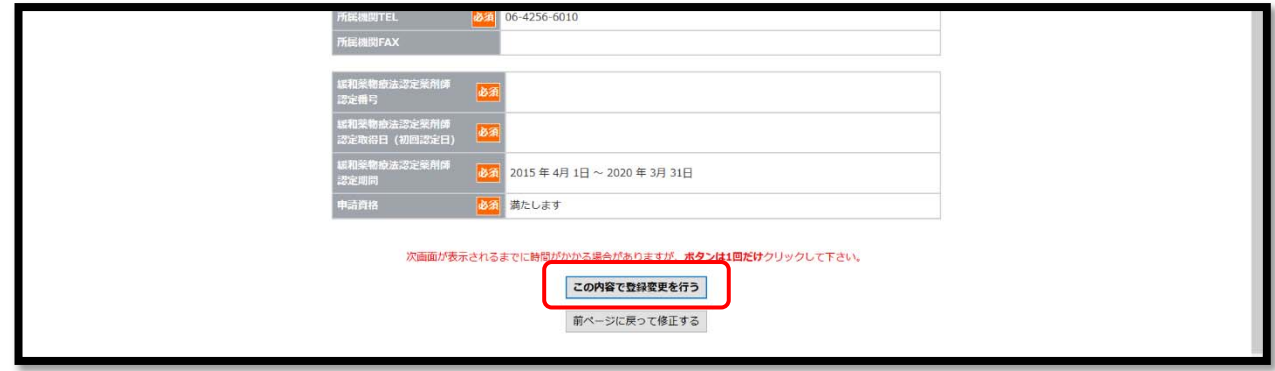

#### **4.申請**

1) 全ての申請書類アップロードおよび入力完了後、「申請」ボタンをクリックしてください。アップロードした書類が確認で きます。

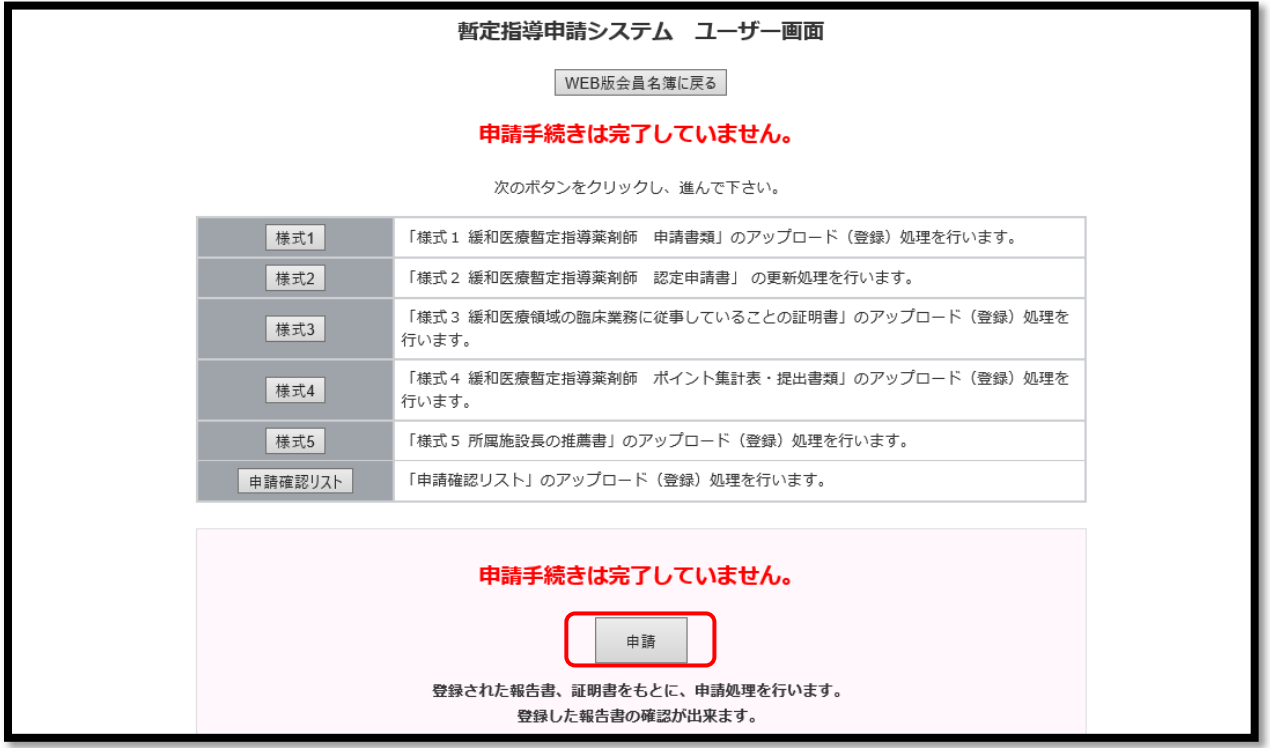

2) アップロードおよび入力が全て完了していれば自動でチェックがつきます。 アップロードした書類に不備がないか、各様式をクリックして最終確認を⾏ってください。

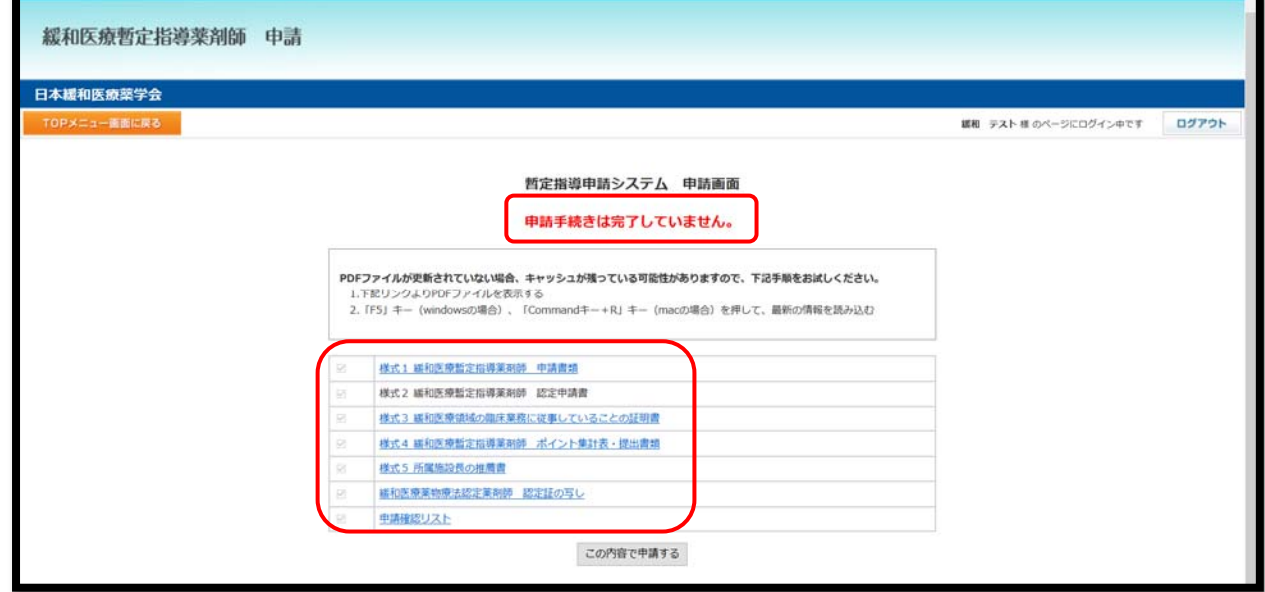

※ 不備がある場合は、該当のメニューに戻り、再アップロードや再入力を行ってください。

3) 全てにチェックがつくと、「この内容で申請する」ボタンが表示されます。申請内容の最終確認が終わりましたら、「こ の内容で申請する」ボタンをクリックしてください。一度ボタンをクリックすると、ボタンは表示されなくなります。

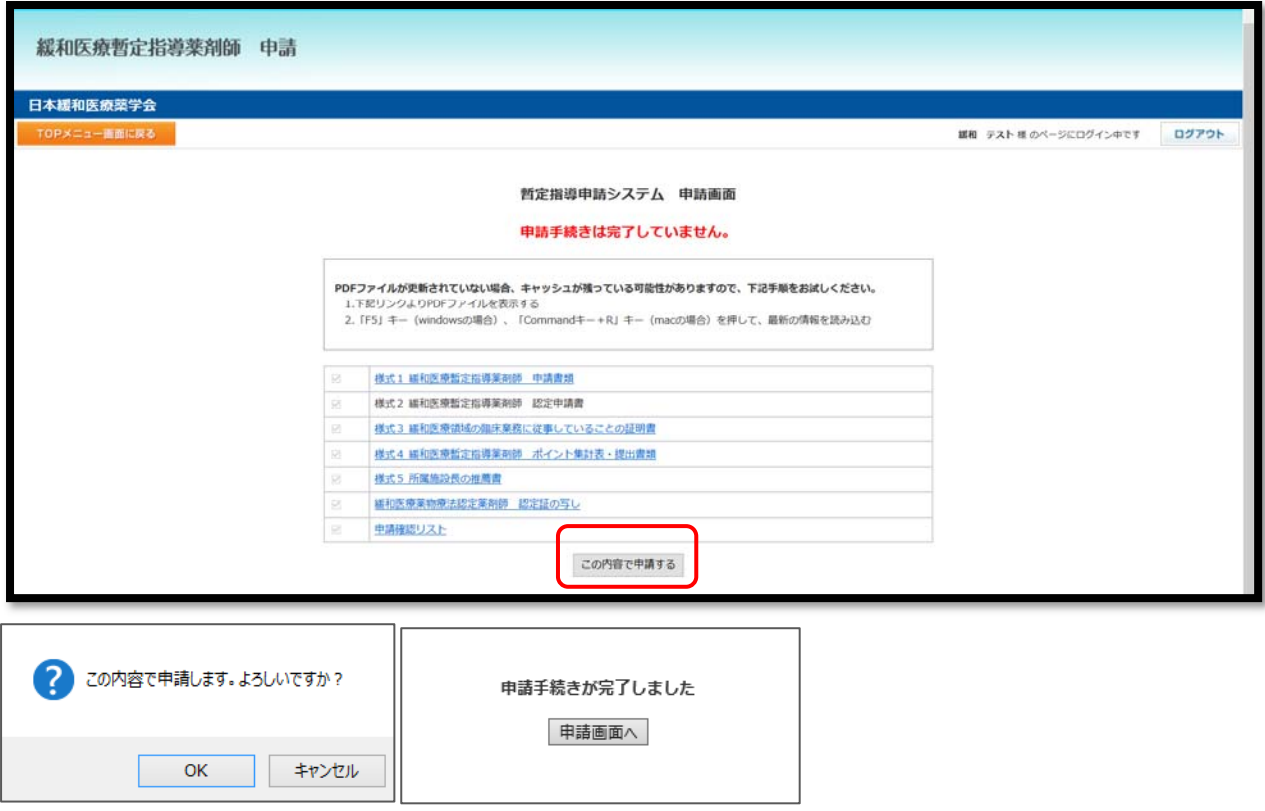

4) 「OK」ボタンをクリックしてください。「様式 2」の連絡先 E-mail に完了のメールが届きます。 申請が完了している場合、「申請手続きは完了しています。」と表示されます。

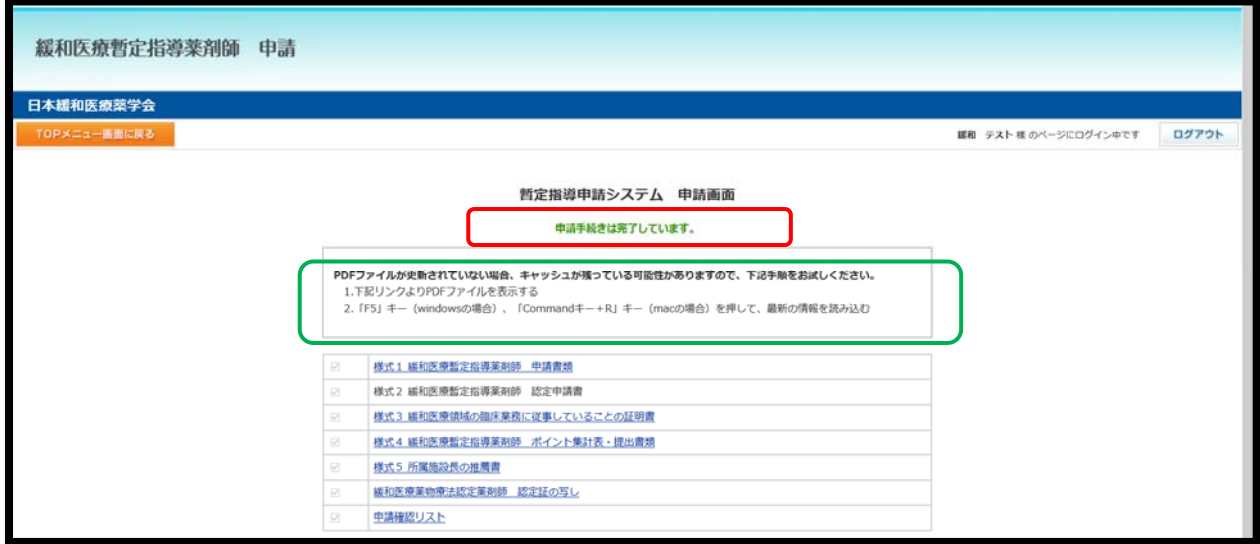

**【ファイルの訂正】** 

- **・申請期間内であればデータの更新が可能です。「2.申請メニュー」のページにて、データを更新してください。**
- **・申請期間終了時点のデータにて審査されます。**
- ·「この内容で申請する」ボタンは一回しかクリックできません(受付メールの送信は一回です)。データが差し **変わっているかの確認は「4.申請-2)」の画⾯でご確認ください。**(キャッシュが残っており、すぐに変更データ が参照できないことがあります。上記図、緑色の枠内の作業を行ってからご確認ください)